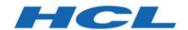

#### Unica Contact Central V12.1.3 Administration Guide

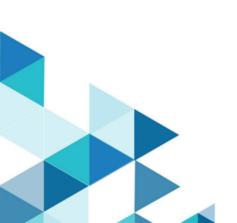

### Contents

| Chapter 1. Adding a New User Role to the Administrator | 1   |
|--------------------------------------------------------|-----|
| Chapter 2. Configuring Unica Contact Central           | . 2 |
| Chapter 3. Integration of Unica Contact Central        | . 4 |

## Chapter 1. Adding a New User Role to the Administrator

After installing Unica Contact Central, configure the **ContactCentralAdmin** user role for the administrator user.

Install Unica Contact Central. For more information, see *Unica Platform Installation Guide*.

To add the **ContactCentralAdmin** user role to the Unica administrator, complete the following steps:

1. Use the administrator credentials and log in to the Unica application.

The homepage appears.

2. Select **Settings > Users**.

The **Users** page appears.

3. Select the Unica administration user. For example, asm\_admin.

The user panel appears.

4. Select Edit roles.

The **Edit roles** panel appears.

5. From the **Available roles** list, select **ContactCentralAdmin** and click the >> button.

The ContactCentralAdmin role appears in the Selected roles list.

6. Click **Save changes**.

The administrator user will now have the ContactCentralAdmin role.

### Chapter 2. Configuring Unica Contact Central

After assigning the **ContactCentralAdmin** user role, you must configure Contact Central before you start accessing it.

To assign **ContactCentralAdmin** user role, see Adding a New User Role to the Administrator (on page 1).

To configure Unica Contact Central, complete the following steps:

1. From the Unica homepage, select **Settings > Configuration**.

The **Configuration** page appears.

2. In the Configuration properties panel, expand **Contact Central** and select **navigation**. The **Settings for 'navigation'** page appears.

3. Select **Edit settings**.

The **Edit settings** page apperas.

- 4. Provide values for the appropriate fields:
  - welcomePageURI The Uniform Resource Identifier of the Contact Central index page. This value is used internally by Unica applications. Changes to this value are not recommended.

Default value: jsp/index.jsp

• **seedName** - Used internally by Unica applications. Changes to this value are not recommended.

Default value: ContactCentral

• **type** - Used internally by Unica applications. Changes to this value are not recommended.

Default value: ContactCentral

 httpPort - The port number that is used by the application server for connections to the Contact Central application.

Default value: 7001

• httpPorts - The port number that is used by the application server for secure connections to the Contact Central application.

Default value: 7001

• serverURL - The URL of the Contact Central installation. Accepts locators with either the HTTP or HTTPS protocol. If users access Contact Central with the Chrome browser, use the fully qualified domain name (FQDN) in the URL. If the FQDN is not used, the Chrome browser cannot access the product URLs.

Default value: http://<domain-name>:<port-number>/ContactCentral

• logoutURL - Used internally. Changes to this value are not recommended. Unica Platform uses this value to call the logout handler of each registered application if the user clicks the logout link in suite.

Default value: /j spring security logout

• serverURLInternal - Specifies the internal URL of the Contact Central server. This value is used internally by Unica applications. Changes to this value are not recommended.

<u>Default value</u>: [HOST\_URL\_INTERNAL]/ContactCentral

displayName - Used internally.

Default value: Contact Central

 IsEnabled - Set the value to yes to activate the ContactCentral menu. in Unica Platform. The menu will be visible only to users having the the ContactCentralAdmin role assigned to them. For more information on assigning the user role, see Adding a New User Role to the Administrator (on page 1).

Default value: No

Click Save changes.

The configuration changes are saved.

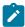

**Note:** If the setup is configured over an HTTP protocol, ensure that **Secure** API access over HTTPS parameter, within Unica Platform > Security > API management > Contact Central, is set to Disabled.

# Chapter 3. Integration of Unica Contact Central

In the 12.1.2 release, Unica Contact Central integrates with Unica Interact and Unica Journey.

- For information related to integration of Unica Contact Central with Unica Interact, see *Unica Interact Administrator's Guide.*
- For information related to integration of Unica Contact Central with Unica Journey, see Unica Journey Administrator's Guide.